# NH Medicaid Group Provider Enrollment Instructions <u>Completing the Group Enrollment Application</u> www.nhmmis.nh.gov

- Click on "Enrollment" under Quick Links
- Familiarize yourself with **Tips, Notes, & Important Information** at the end of the instruction pages to assist in the Enrollment (Pages 33-36)
- > Additional assistance is located in the blue "Help" hyperlink at the top of each page

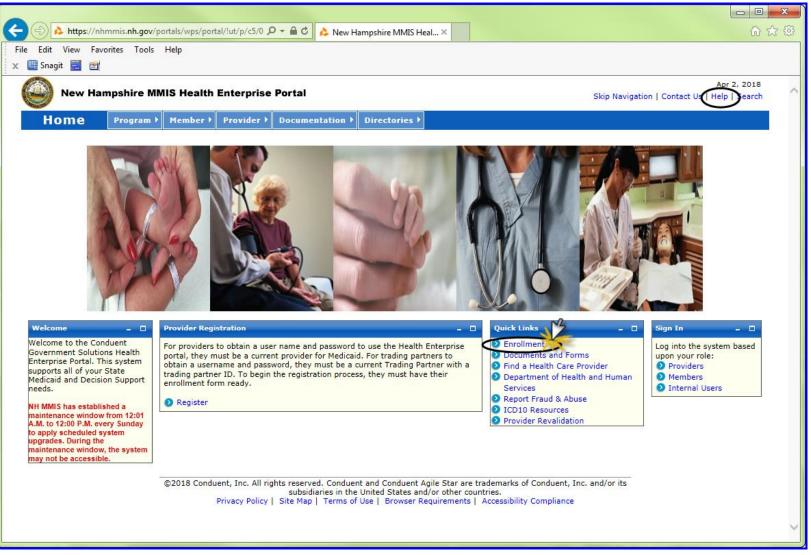

Prepare all documentation needed for this application by referring to the Required Enrollment Documents to Upload with Application TIP: The "Required Enrollment Documents to Upload with Application" can be found under the "Documents and Forms" quick Link on the NHMMIS home page

**NOTE:** Providers are to use the "Signature Page" upload to submit all required and supporting documents

**NOTE:** Below page is also where you can check on the status of the application. Enter the Application Tracking Number (ATN) and select **submit** 

NOTE: To return to a partially completed application, you can go back to it (Recall) by entering the ATN and FEIN and select submit

| 6   | New Har            | npshire MMI        | S Health I     | Enterprise     | Portal                                                                      |                      |        | Dec 15, 201<br>Skip Navigation   Contact Us   Help   Search                                                                                                    |
|-----|--------------------|--------------------|----------------|----------------|-----------------------------------------------------------------------------|----------------------|--------|----------------------------------------------------------------------------------------------------|
|     | Home               | Program ▶          | Member ▸       | Provider 🕨     | Documentation <b>)</b>                                                      | Directories 🕨        |        |                                                                                                    |
|     |                    |                    |                |                | 1                                                                           | <u></u>              |        |                                                                                                    |
| 1.5 | Provider Enrollmer | it                 |                |                |                                                                             |                      |        | Print   Help 🗕 🗆                                                                                                    |
|     | * Required Field   |                    |                |                |                                                                             |                      |        |                                                                                                    |
| L.  | Become a Prov      | vider              |                |                |                                                                             |                      |        | Application Status                                                                                                    |
|     | completing an app  | olication on line, | or completing  | g a paper appl | re Title XIX Program,<br>lication that can be do<br>ral Employer Identifica | wnloaded here or     |        | To check the status of your New Hampshire Title XIX Program Provider or Trading Partner Application, use your Application Tracking # and click the SUBMIT button. |
|     | questions regardi  | ng the application | n process, ple | ease contact A | llment Application. If y<br>ACS Provider Enrollme<br>m Monday to Friday, 8  | nt at (603)          |        | *Application Tracking #                                                                                                    |
|     |                    |                    | -              |                |                                                                             | FAQ                  |        | Recall Provider Application                                                                                                    |
|     |                    |                    |                |                |                                                                             | Instructions         |        | To recall an application that you have partially completed, enter your Application Tracking Number, and SSN / FEIN and click the SUBMIT button.                   |
|     |                    |                    |                |                |                                                                             | Provider Enrollment  | $\geq$ | *Application Tracking #                                                                                                    |
|     |                    |                    |                | Dov            | vnload a PDF Provider                                                       | Enrollment Package   |        | Approximent Fredering #                                                                                                    |
|     |                    |                    |                |                | a Provider Enrollment                                                       | -                    |        | *SSN/ FEIN                                                                                                    |
|     | Become a Trad      | ling Partner       |                |                |                                                                             |                      |        | Submit                                                                                                    |
|     |                    |                    |                |                | ange business informa<br>/ completing an applic                             |                      |        | Recall Trading Partner Application                                                                                                    |
|     | have any question  | ns regarding the   | application p  | rocess, please | e contact ACS Provide<br>urs from Monday to Fri                             | r Enrollment at      |        | To recall an application that you have partially completed, enter your Application Tracking Number and SSN / FEIN and click the SUBMIT button.                    |
|     |                    |                    |                |                |                                                                             | FAQ                  |        | *Application Tracking #                                                                                                    |
|     |                    |                    |                |                |                                                                             | Instructions         |        | *SSN/FEIN                                                                                                    |
|     |                    |                    |                |                |                                                                             | g Partner Enrollment |        | *SSIV/PEIN                                                                                                    |
|     |                    |                    |                | Download a     | a PDF Trading Partner                                                       | Enrollment Package   |        | Submit                                                                                                    |

### > Please read the following information and then click "Continue"

**NOTE:** Fingerprint-based Criminal Background Check (FCBC) Notification is based on the risk level of the provider type, and the provider will be notified, if required, by DHHS, State of NH

|                                     |                                                                                                    |                                                                                                    | Dec 15,                                                                                                    |
|-------------------------------------|----------------------------------------------------------------------------------------------------|----------------------------------------------------------------------------------------------------|----------------------------------------------------------------------------------------------------|
| New Hampshire MMIS H                | ealth Enterprise Portal                                                                                                    |                                                                                                    | Skip Navigation   Contact Us   Help   S                                                                                                    |
| Home Program > Me                   | mber 🕨 Provider 🕨 Docum                                                                                                    | entation 🕨 Directories 🕨                                                                                                    |                                                                                                    |
|                                     |                                                                                                    |                                                                                                    |                                                                                                    |
| up Provider Enrollment Instructions |                                                                                                    |                                                                                                    | Print   Help .                                                                                                    |
| equired Field                       |                                                                                                    |                                                                                                    |                                                                                                    |
| Application Links                   | Group Provider En                                                                                                    | rollment                                                                                                    |                                                                                                    |
|                                     | required for a gro<br>complete the Ind                                                                                                    | oup application. If you only have a<br>dividual Provider Enrollment Applic                                                                                                    | p, or another group-type business entity or sole proprietorship with a Federal Employer ID Number (FEIN). A FEIN is<br>a an SSN you cannot enroll as a group provider, you must enroll as an individual provider. Individual providers must<br>lication.<br>: complete a separate Enrollment Application for each provider type.                                                                                                    |
|                                     | Group Application                                                                                                    | Instructions                                                                                                    |                                                                                                    |
|                                     | <ul> <li>After completing Section I - "Identifying Information", click the SAVE button at the bottom of the page. The system will return an Application Traused to recall a partially completed application. Retain this tracking number for future access to the application.</li> <li>After completing each page of your application, first click the SAVE button at the bottom of the page, then click the CONTINUE button to continue process and follow the steps to validate your application.</li> <li>Data fields marked with an asterisk (*) are required for application processing.</li> <li>For all date fields, use the date format (mm/dd/yyyy) unless otherwise indicated.</li> <li>Medical Supplier (Durable Medical Equipment, Prosthetics, Orthotics Supplier - DMEPOS) providers with multiple service locations must complete Location section and will be issued a unique NH Medicaid provider ID for each location. Application. Copied or stamped signatures are un</li> <li>Signature pages must be printed, signed and mailed in order to complete the MMIS electronic Application. Copied or stamped signatures are un</li> <li>Supplemental documentation may also be required to be submitted as outlined on the Document Requirements Checklist accessible at the end submission process.</li> </ul> | Retain this tracking number for future access to the application.<br>first click the SAVE button at the bottom of the page, then click the CONTINUE button to continue through the application<br>lication.<br>ired for application processing.<br>yyyy) unless otherwise indicated.<br>osthetics, Orthotics Supplier - DMEPOS) providers with multiple service locations must complete an Additional Service<br>Medicaid provider ID for each location. All other group provider types with multiple service locations may choose to<br>which will result in a unique NH Medicaid provider ID being assigned for each location.<br>ailed in order to complete the MMIS electronic Application. Copied or stamped signatures are unacceptable.<br>red to be submitted as outlined on the Document Requirements Checklist accessible at the end of the MMIS electronic |                                                                                                    |
|                                     | The Affordable Care<br>background checks<br>background check r<br>sanctioned within th                                                                                                    | 5. Only owners with a 5% direct or i<br>review. High risk providers are pro<br>he last 10 years, or those provider                                                                                                    | CFR 455.434, identifies certain Medicaid provider and supplier applicants who's owners are required to submit to criminal<br>r indirect ownership interest that are designated as "high risk" providers per 42 CFR 455.450 are subject to a criminal<br>roviders that deliver Home Health Services, Durable Medical Equipment services, those providers/owners that have been<br>lers with an existing State Medicaid Plan qualifying overpayment. For more information on fingerprinting and frequently<br>lealth & Human Services website at <u>http://www.dhhs.nh.gov/oii/pi.htm.</u> |

### **Identifying Information – Section 1**

- 1. Enter the Legal group name
- 2. Enter the Tax ID NOTE: You will need to provide proof of the Tax ID as a part of required supporting documentation
- 3. Enter the "Doing Business As" name if appropriate
- 4. 4-6 Answer Yes or No
- 7. Answer Yes or No **NOTE:** If the group is tax exempt, include a copy of the IRS-issued exemption notification as a part of required supporting documentation. If a non-profit, please include all board members in the Ownership section #7, pages 22-26
- 8. Review your answers, when correct select "Save" first, then "Continue" Your Application Tracking Number will be displayed in the upper left corner of the web page. NOTE: It is very important to write this number down.

| New Han                                                                                                    | npshire MM                                                                  | IS Health I   | Enterprise                                                                                                    | Portal              |                  | Dec 15, 2<br>Skip Navigation   Contact Us   Help   Se               |   |
|----------------------------------------------------------------------------------------------------|-----------------------------------------------------------------------------|---------------|----------------------------------------------------------------------------------------------------|---------------------|------------------|---------------------------------------------------------------------|---|
| Home                                                                                                    | Program ▶                                                                   | Member →      | Provider )                                                                                                    | Documentation >     | Directories )    |                                                                     |   |
| Demographic<br>* Required Field                                                                                                    |                                                                             |               |                                                                                                    |                     |                  | Print   Help _                                                      | • |
| Application Links<br>Application Tracking Number -<br>Instructions<br>Identifying Information<br>Licensure / Certification<br>Provider Identifier Number<br>Service Location / Billing<br>Information<br>Group Affiliation<br>Electronic Claims Submission<br>Ownership<br>Exclusions / Sanctions<br>Signature Page<br>Help<br>Group Name |                                                                             |               | Identifying Information- Section 1         *Group Name         1         Doing Business As (DBA) Name         3         Important: Submit/Attach a copy of a valid form of FEIN verification. Acceptable forms: IRS Forms-SS4, IRS LTR-147C, or a notarized statement.         Note: The applicant's FEIN will be linked to a NH Title XIX Provider Number. All claims paid to the NH Title XIX Provider Number will be reported as income under the IRS. This FEIN must be for the Group Provider whose information is provided on this application. If the FEIN changes, the applicant must re-apply for a NH To Provider Number.         Is this application due to a change of ownership? (note: New Solution) for the Solution of the Solution of th |                     |                  |                                                                     |   |
| The name you of<br>on the Public Pr<br>correspondence<br><u>FEIN</u><br>Enter as 9 digits<br>dashes.                                                                                                    | ovider Finder,<br>and IRS rep                                               | orting.       | Vere<br>Non-Profi                                                                                                    | it Organization Tax | olled as a Title |                                                                     |   |
| Answer each of<br>Additional inform<br>if response is Yo<br>Click the <b>Save</b><br>of the page to v<br>content and sav<br>Click the <b>Conti</b>                                                                                                    | mation will be<br>es.<br>button at the<br>validate the pa<br>ve the informa | bottom<br>age | Is the                                                                                                    | business listed und | er tax-exempt    | t status? O Yes No 7<br>8<br>Continue>> Save Reset Exit Application |   |

## Licensure/Certification – Section 2

- 1. Select "Provider Type" from the drop-down
- 2. Medical billing groups do not require licenses
- 3. Medical billing groups do not require a specialty
- 4. Medical billing groups do require the Taxonomy code(s) Add the taxonomy by selecting the "Add Taxonomy" button and entering requested information see page 6: 4 Taxonomy Expanded Breakout View

TIP - The taxonomy information can be found with the NPI information on the NPI Registry website: <u>https://npiregistry.cms.hhs.gov/registry/</u>

5. Review your answers, when correct select "Save" first, then "Continue"

| Licensure / Certification                                                                                                    |                                                                          |                                                 |                            |                                    | Print   Help _ C                                                   |
|----------------------------------------------------------------------------------------------------|--------------------------------------------------------------------------|-------------------------------------------------|----------------------------|------------------------------------|--------------------------------------------------------------------|
| * Required Field                                                                                                    |                                                                          |                                                 |                            |                                    |                                                                    |
| Application Links<br>Application Tracking Number -<br>Instructions<br>✓ Identifying Information<br>► Licensure / Certification<br>● Provider Identifier Number<br>● Service Location / Billing Information<br>● Group Affiliation<br>■ Electronic Claims Submission<br>● Ownership<br>■ Exclusions / Sanctions | Provider Type *Provider Type 1 Licensure and Certification L             |                                                 |                            |                                    | 2<br>Add Licensure / Certification                                 |
| Signature Page                                                                                                    | License # 🜲                                                              | Certification # 💲                               | State 💲                    | Effective Date 💲                   | Expiration Date 🜲                                                  |
| Help                                                                                                    |                                                                          |                                                 | No Data                    |                                    |                                                                    |
| Provider Type<br>Select a Provider Type from the available<br>list.                                                                                                    |                                                                          |                                                 | No Data                    |                                    |                                                                    |
| Licensure/Certification, Specialty &<br>Taxonomy:<br>To add Licensure, Certification, Specialty<br>and/or Taxonomy information, click the<br>appropriate 'Add' button. Enter the required<br>information, and Save the form. Click<br>anywhere on an existing row to update or<br>delete the row.              | Specialty Note: Enter information for all the ligibility. Specialty List | ne specialties for which you are board certifie | d or eligible. A specialty | requires completion of the appropr | riate residency program and board certification or 3 Add Specialty |
| Taxonomy<br>Select the appropriate taxonomy applicable<br>to the provider type.                                                                                                    | Specialty 🗘                                                              | Cert # 🗘                                        | Cert Ag                    | gency 🗘                            | State 🗘                                                            |
|                                                                                                    |                                                                          |                                                 | No Data                    |                                    |                                                                    |
| Date<br>Enter as MM/DD/YYYY, MM-DD-YYYY or<br>MMDDYYYY or click the Calendar icon to<br>choose a date. End or Expiration Date<br>should be greater than Begin or Effective<br>Date.                                                                                                    | Taxonomy                                                                 |                                                 |                            |                                    | 4                                                                  |
| Click the Save button at the bottom of the<br>page to validate the page content and save<br>the information.                                                                                                    |                                                                          |                                                 |                            |                                    | xpanded Below                                                      |
| Click the Continue button to move to the<br>next step. If you choose to Exit Application,                                                                                                    | Taxonomy 🗘                                                               | Begin Dat                                       | e 🗘                        | E                                  | End Date 🗘                                                         |
| please save and note the Tracking Number<br>or print this page so you can make updates                                                                                                    |                                                                          |                                                 | No Data                    |                                    |                                                                    |
| to this application at another time.                                                                                                    |                                                                          |                                                 |                            |                                    | 5                                                                  |
| For additional Enrollment Help, click the<br>Help link on the blue bar at the top of this<br>form.                                                                                                    |                                                                          |                                                 |                            |                                    | Continue>> Save Teset Exit Application                             |

## Section 2: 4 - Taxonomy Expanded Breakout View

- 4. Medical billing groups do require the Taxonomy code(s) Add the taxonomy by selecting the "Add Taxonomy" button and entering requested information
  - TIP The taxonomy information can be found with the NPI information on the NPI Registry website: <u>https://npiregistry.cms.hhs.gov/registry/</u>
- **4A.** Enter the Taxononomy code
- **4B.** Enter the Begin date which is also the NPI enumeration date
- **4C.** Enter the End Date of 12/31/9999
- 4D. Review your input, when correct select "Save"

| Taxonomy          |              | 4 Add Taxonomy               |
|-------------------|--------------|------------------------------|
| Taxonomy 🗘        | Begin Date 🌻 | End Date 🌲                   |
| <u>284300000X</u> | 08/23/2007   | 12/31/9999                   |
| 1 - 1 of 1        |              | 4D                           |
| Edit Taxonomy     |              | Save Delete   Reset   Cancel |
|                   |              | d Date<br>31/9999 4C         |

### **Provider Identifier Number – Section 3**

- Add the NPI information by selecting the "Add NPI" button and entering the NPI Number select the section level save
   TIP The NPI information can be found on the NPI Registry website: <a href="https://npiregistry.cms.hhs.gov/registry/">https://npiregistry.cms.hhs.gov/registry/</a>
- 2. Add the DEA License information by selecting the "Add DEA Number" button and entering requested information end date will be 12/31/9999
- 3. Answer questions presented with a selection of "Yes" or "No" if yes, you will need to select the appropriate States from the drop-downs presented see page 8: 3 State Selection Expanded Breakout View
- Select the "Add Medicare" button and enter requested information as appropriate, then select the "Save" in the section see page 9: 4 Medicare Numbers Expanded Breakout View
- Select the "Add History" button and enter requested information as appropriate, then select the "Save" in the section see page 10: 5 Other Medicare Numbers Expanded Breakout View
- 6. Review your answers, when correct select "Save" first, then 7. "Continue"

| Application Links<br>Application Tracking Number -                                                                                                    | Provider Identifier Number- Section 3                                                                                                    |                                         |
|----------------------------------------------------------------------------------------------------|----------------------------------------------------------------------------------------------------|-----------------------------------------|
| Instructions     Identifying Information     Licensure / Certification                                                                                                    | National Provider Identifier (NPI)                                                                                                    | Drug Enforcement Administration (DEA)   |
| Provider Identifier Number     Service Location / Billing Information     Group Affiliation     Electronic Claims Submission                                                                                                    | NPI C                                                                                                    | DEA # 🗘                                 |
| Electronic Claims Submission     Ownership     Exclusions / Sanctions     Signature Page                                                                                                    | No Data                                                                                                    | No Data                                 |
| Help                                                                                                    | National Council for Prescription Drug Programs (NCPDP)                                                                                          |                                         |
| NPI, DEA, NCPDP, Medicare and/or Other<br>Medicare<br>To add NPI, DEA, NCPDP, Medicare and/or<br>Other Medicare information, click the<br>appropriate 'Add' button. Enter the required<br>information, and Save the form. Click anywhere | Add NCPDP                                                                                                    |                                         |
| on an existing row to update or delete the row.                                                                                                    | No Data                                                                                                    |                                         |
| NPI<br>Enter as 10 digits.                                                                                                    |                                                                                                    |                                         |
| DEA<br>A DEA number is required for anyone who<br>prescribes or dispenses controlled<br>substances.                                                                                                    | Other State Medicaid Program Information           ? *Are you currently enrolled as a Medicaid provider in another State?           O Yes (a) No | 3 (Expanded Below)                      |
| NCPDP<br>Enter as 7 digits.                                                                                                    | *Have you revalidated with another state Medicaid program within the last 5 Years?                                                               | O Yes@ No                               |
| Medicare<br>Select at least one 'Part' for each Medicare<br>entry.                                                                                                    | Medicare Crossover Payment- Section 3                                                                                                    |                                         |
| Other Medicare                                                                                                    | Enter the current Medicare Number assigned to your Group practice. Do not include numbers assigned t                                             | o Individual Providers.                 |
| Click the <b>Save</b> button at the bottom of the<br>page to validate the page content and save the<br>information.                                                                                                    | Medicare Numbers                                                                                                    | Expanded Below Add Medicare)            |
| Click the <b>Continue</b> button to move to the next<br>step. If you choose to <b>Exit Application</b> , please<br>save and note the Tracking Number or print                                                                            | Medicare # 🗘                                                                                                    | Parts ‡                                 |
| this page so you can make updates to this<br>application at another time.                                                                                                    | No Da                                                                                                    | ata                                     |
| For additional Enrollment Help, click the <b>Help</b><br>link on the blue bar at the top of this form.                                                                                                    |                                                                                                    |                                         |
|                                                                                                    | Other Medicare Numbers                                                                                                    |                                         |
|                                                                                                    | For historical purposes, please list any former Medicare Provider#(s) and Carrier/Intermediary Name(s                                            | s). Expanded Below Add History          |
|                                                                                                    | Medicare #  Carrier/Intermediary Name                                                                                                    | Parts 🗘                                 |
|                                                                                                    | No Da                                                                                                    | ata                                     |
|                                                                                                    |                                                                                                    | 7 6                                     |
|                                                                                                    |                                                                                                    | Continue>> Reset Gavel Exit Application |

## **Section 3: 3 – State Selection Expanded Breakout View**

- 3A. Answer questions presented with a selection of "Yes" or "No" if yes, you will need to select the appropriate States from the drop-down
- **3B.** If answered Yes, the following State Table selection will appear, select the appropriate State from the drop-down
- **3C.** Select the arrow pointing to the right to add to the selected States if you wish to remove a State from selection, highlight the State and select the arrow pointing to the left to remove it
- 3D. The enrolled State(s) will present in the "Selected" area
- **3E.** If answered Yes, please go to 3F
- **3F.** Select the correct State name from the drop-down
- 3G. Answer Yes or No

| Other State Medicaid Program Information                                                                                                    |  |  |  |  |  |
|----------------------------------------------------------------------------------------------------|--|--|--|--|--|
| <ul> <li>*Are you currently enrolled as a Medicaid prov</li> <li>Yes No</li> <li>No</li> <li>*Please select all states other than NH in which you</li> <li><b>3B</b> Available</li> <li>Kentucky</li> <li>Louisiana</li> <li>Maine</li> <li>Maryland</li> <li>Massachusetts</li> <li>Michigan</li> <li>Minnesota</li> <li>Mississippi</li> <li>Missouri</li> </ul> |  |  |  |  |  |
| *Have you revalidated with another state Medicaid program within the last 5 Years?<br>*Please identify the state.<br>*Have you paid the application fee?<br>O Yes O No 3G                                                                                                    |  |  |  |  |  |

## Section 3: 4 – Medicare Numbers Expanded Breakout View

4. Select the "Add Medicare" button

**NOTE:** If you have more than one Medicare number, repeat the steps

- **4A.** Enter the Medicare number
- **4B.** Select all applicable Medicare Parts
- **4C.** Review your input, when correct select "Save"

|   | Medicare Numbers |                                                                                                    |                     |
|---|------------------|----------------------------------------------------------------------------------------------------|---------------------|
|   |                  |                                                                                                    | 4<br>Add Medicare   |
|   | Medicare # 💲     | Parts 🗘                                                                                                    |                     |
|   |                  | No Data                                                                                                    |                     |
|   |                  |                                                                                                    | 4C                  |
| A | dd Medicare #    |                                                                                                    | Save Reset   Cancel |
|   | Medicare #       | 4A<br>4B                                                                                                   |                     |
|   |                  | able Medicare Parts that pertain to Medicare crossover claims that you may submit.<br>Part B Part C Part D |                     |

## Section 3: 5 – Other Medicare Numbers Expanded Breakout View

5. Select the "Add History" button

NOTE: If you have more than one former Medicare Provider number and Carrier/Intermediary Name, repeat the steps

- **5A.** Enter Medicare number
- 5B. Select the appropriate carrier from the drop-downs presented
- 5C. Select all applicable Medicare Parts
- 5D. Review your input, when correct select "Save"

| Other Medicare Numbers                                                                                                  |                                                        |                     |  |  |  |
|----------------------------------------------------------------------------------------------------|--------------------------------------------------------|---------------------|--|--|--|
| For historical purposes, please list any former M                                                                       | edicare Provider#(s) and Carrier/Intermediary Name(s). | 5                   |  |  |  |
|                                                                                                    |                                                        | Add History         |  |  |  |
| Medicare # 🗘                                                                                                    | Carrier/Intermediary Name 🗘                            | Parts 🗘             |  |  |  |
|                                                                                                    | No Data                                                |                     |  |  |  |
|                                                                                                    |                                                        | 5D                  |  |  |  |
| Add History                                                                                                    |                                                        | Save Reset   Cancel |  |  |  |
| 5A                                                                                                    |                                                        | 5B                  |  |  |  |
| *Medicare #                                                                                                    | *Carrier/Intermediary Name                             | $\bigcirc$          |  |  |  |
| 5C                                                                                                    |                                                        |                     |  |  |  |
| *Please <mark>check all applicable</mark> Medicare Parts that pertain to Medicare crossover claims that you may submit. |                                                        |                     |  |  |  |

# Service Location / Billing Information – Section 4 (1 of 3)

- 1 5 Enter the primary <u>Service Location</u> physical address
   NOTE: Pg 1 of the <u>Provider Participation Agreement</u> (PPA) must reflect the <u>same</u> Service Address as the application
- Add Service Location phone numbers see page 14: 6 Phone Numbers Expanded Breakout View
   NOTE: The Service Location phone number is required (Billing and Mailing Locations also require this information)
- Select the Validate Address button to ensure the address meets postal standards see page 15: 7 Validate Address
   NOTE: When validating the address, if it is needed to be as you entered select override
- 8. Enter the Service Location Contact information see page 16: 8 Location Contact Person(s) Expanded Breakout View NOTE: The Service Location Contact is required (Billing and Mailing Locations also require this information)
- 9. 9-12 Select the appropriate answers to questions presented

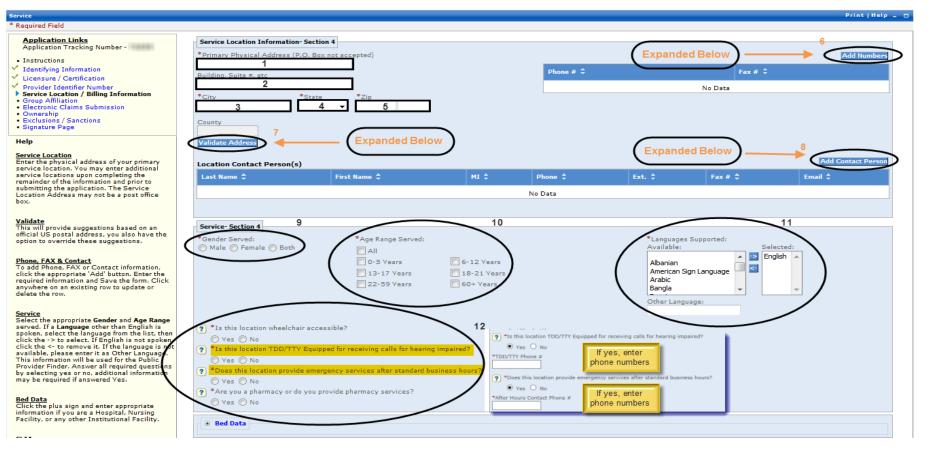

# Service Location / Billing Information – Section 4 (2 of 3)

- 10. Medical billing groups do not enter Bed Data
- 11. If the Medical billing group has CLIA certificates, select the blue hyperlink see page 17: 11 Clinical Laboratory Improvement Amendments (CLIA)
- 12. If the Mailing address is the same as the Service Location Address then select yes and continue to 13, if not follow instructions provided under Service Location address
- 13. 13 14 Follow instructions provided under the Service Location Phone #'s (6) and Service Location Contact (8) **NOTE:** The Billing and Mailing Location phone number and Location Contact are required
- 15. Answer Yes or No; if Yes EFT Application displays in a new window pop up see page 18: 15 Electronic Funds Transfer (EFT) Application Breakout View NOTE: The Electronic Funds Transfer Agreement form and a voided check or Bank letter is also needed and must be submitted as a part of required supporting documentation

#### Bed Data

Click the plus sign and enter appropriate information if you are a Hospital, Nursing Facility, or any other Institutional Facility.

#### CLIA

To enter CLIA information click on the plus sign. Click the appropriate Add button and then enter the required information, and Save the form. Click anywhere on an existing row to update or delete the row.

#### Effective/Expiration

Enter as MM/DD/YYYY, MM-DD-YYYY or MMDDYYYY or click the Calendar icon to choose a date. End or Expiration Date should be greater than Begin or Effective Date.

#### Mailing Address

Enter the address that you prefer to receive correspondence. If the Mailing Address is identical to the Service Location Address entered above, answer Yes. Otherwise, answer No to enter a different address.

#### Electronic Funds

If you plan to use EFT and have the banking information available, answer Yes and enter the required information now. If you do not have the information available now, answer No to continue the enrollment application. You may update the information at a later time.

#### Billing Address

Enter the address that you prefer to

| Bed Data 10                                                                             |                                 |       |               |        |                                          |                       |
|-----------------------------------------------------------------------------------------|---------------------------------|-------|---------------|--------|------------------------------------------|-----------------------|
|                                                                                         |                                 | 11    |               |        |                                          |                       |
| Clinical Laboratory Improv                                                              | ement Amendments (CLIA)         | > +   | Expanded Belo | w)     |                                          |                       |
| If this application is for a hospi<br>CLIA certificates, and related ef<br>application. |                                 |       |               |        |                                          |                       |
| Mailing Address                                                                         |                                 |       |               |        |                                          |                       |
| *Is this mailing address the sa                                                         | me as service location?         |       |               |        |                                          |                       |
| <sup>™</sup> Yes <sup>™</sup> 12 / If No                                                | o - Follow Service Loca         | ation |               |        |                                          |                       |
| Info                                                                                    | rmation Instructions            |       |               |        | llow Service Loca<br>ormation Instructio |                       |
| Phone # 🜲                                                                               |                                 |       | Fax           | # \$   |                                          |                       |
|                                                                                         |                                 |       | No Data       |        |                                          |                       |
| Location Contact Person(s)                                                              |                                 |       |               |        |                                          |                       |
|                                                                                         |                                 |       |               |        | Service Location tion Instructions       | 14 Add Contact Person |
| Last Name 🗘                                                                             | First Name 🗘                    | мі \$ | Phone 🗘       | Ext. 🗘 | Fax # 🗘                                  | Email 🗘               |
|                                                                                         |                                 |       | No Data       |        |                                          |                       |
|                                                                                         |                                 |       |               |        |                                          |                       |
|                                                                                         |                                 |       |               |        |                                          |                       |
| Electronic Funds Transfer (EF                                                           | r) Payments                     |       |               |        |                                          |                       |
| ? *Do you wish to participate                                                           | in Electronic Funds Transfer Pa |       |               |        |                                          |                       |

# Service Location / Billing Information – Section 4 (3 of 3)

- 16. 16 and 16a Answer Yes or No and if necessary follow the Service Location information instructions for entering addresses
- 17. 17 and 18 Follow the Service Location information instructions for entering Phone Numbers and Contact Person(s)
- 19. Answer Yes or No; if Yes Answer 19a

NOTE: The Billing Agent Agreement must be signed if using a third party billing agent to submit your claims

- 20. Select either Web Portal or (electronic) 835, but NEVER either 820 option
- 21. Review your answers, when correct select "Save" first, then 22. "Continue"

| Billing Address                                                                                                   |                                                                          |                 |                           |                       |                              |                                 |                                         |
|----------------------------------------------------------------------------------------------------|--------------------------------------------------------------------------|-----------------|---------------------------|-----------------------|------------------------------|---------------------------------|-----------------------------------------|
|                                                                                                    | the location to which mailed p<br>same as the service location?          |                 | <b>`</b>                  |                       |                              |                                 |                                         |
| *Is this billing address the                                                                                      | same as the mailing address?                                             |                 |                           |                       |                              |                                 | 17                                      |
| <u>ves</u> 0 № 16a                                                                                                | If No - Follow S<br>Information In                                       |                 |                           |                       |                              | w Service Locat<br>Instructions | Add Numbers                             |
| Phone # ≑                                                                                                    |                                                                          |                 |                           |                       | Fax # ≑                      |                                 |                                         |
| 603-223-2233                                                                                                    |                                                                          |                 |                           |                       |                              |                                 | 18                                      |
| 1 - 1 of 1<br>Location Contact Pers                                                                               | on(c)                                                                    |                 |                           |                       |                              | w Service Locati                |                                         |
| Eocation Contact Pers                                                                                             | ion(s)                                                                   |                 |                           |                       | $\sim$                       |                                 |                                         |
| Last Name 💲                                                                                                    | First Name 💲                                                             | MI \$           | Phone 🗘                   | Ext. 🗘                | Fax # 💲                      | Position 🗘                      | Email 🗘                                 |
| Cane                                                                                                    | Candy                                                                    |                 | 866-291-1674              | 231                   | 866-446-3318                 | Supervisor                      | candy.cane@pita.com                     |
| 1 - 1 of 1                                                                                                    |                                                                          |                 |                           |                       |                              |                                 |                                         |
| *Does a third party billing<br>Yes No 19<br>The Billing Agent Agreen<br>*Does this Billing agent ha<br>Yes No 19a | If Yes - Expand<br>ment must be signed<br>ve access to make inquiries on |                 | >                         |                       |                              |                                 |                                         |
|                                                                                                    |                                                                          |                 |                           |                       |                              |                                 |                                         |
| Remittance Advice                                                                                                 |                                                                          |                 |                           | 6                     |                              |                                 |                                         |
| *Requested Delivery Media                                                                                         | o for Remittance Advices(RAs)                                            |                 | 20                        |                       |                              |                                 |                                         |
| Electronic (835)                                                                                                  | Web Portal - Provider Message                                            | Center (Down    | loadable to paper)        | lectronic (820)       | lectr Remittance Advice      | e Report (820)                  |                                         |
|                                                                                                    |                                                                          |                 |                           |                       | enterprise Kortal. Enrolling | Providers must complete         | the information in the Register for Web |
|                                                                                                    | of the application process to ob<br>web access to access RAs thro        |                 |                           | access to the Portal. |                              |                                 |                                         |
| You can enroll later by usin                                                                                      | ng the ERA Enrollment link off t                                         | the provider po | ortal home page after you | have your login cred  | entials.                     | 22                              | 21                                      |
|                                                                                                    |                                                                          |                 |                           |                       |                              | Continue>                       | > Rese Save Exit Application            |

# Section 4: 6 – Phone Numbers Expanded Breakout View

- 6. Add Service Location phone numbers
- **6A.** Enter current service location phone number
- **6B.** Enter current service location fax number
- 6C. Review your input, when correct select "Save"

|                           | 6 Add Numbers          |
|---------------------------|------------------------|
| Phone # 🗘                 | Fax # 🗘                |
|                           | No Data                |
|                           | 6 <b>C</b>             |
| Add Numbers               | Save Reset   Cancel    |
| *Phone # 6A<br>8662911674 | Fax # 6B<br>8664463318 |

# Section 4: 7 – Validate Address

- 7. Select "Validate Address" button once you have entered Service Location Address information
- 7A. Select either the standardized address if accurate or override the verification if the address is required to be as entered
- 7B. Review your input, when correct select "Submit"

| Phone # 🗘                                                      | Add Numbers                                                                               |
|----------------------------------------------------------------|-------------------------------------------------------------------------------------------|
| <u>866-291-1674</u>                                            | 866-446-3318                                                                              |
| 1 - 1 of 1                                                     |                                                                                           |
|                                                                |                                                                                           |
|                                                                |                                                                                           |
|                                                                |                                                                                           |
| Address                                                        |                                                                                           |
| eturn to make additional changes.<br>s for efficient delivery. |                                                                                           |
|                                                                | 866-291-1674         1 - 1 of 1         Address         eturn to make additional changes. |

# Section 4: 8 – Location Contact Person(s) Expanded Breakout View

- 8. Enter the Service Location Contact information
- 8A. Required
- 8B. Required
- 8C. Optional
- 8D. Required
- 8E. Optional
- **8F.** Strongly suggest including
- 8G. Required
- 8H. Required Select from drop-down
- 81. Review your input, when correct select "Save"

| Location Contact Person(s) |              |          |         |         | 8 🤇         | Add Contact Person |
|----------------------------|--------------|----------|---------|---------|-------------|--------------------|
| Last Name 🗘                | First Name 🗘 | MI \$    | Phone 🗘 | Ext. \$ | Fax # 🗘     | Email 🗘            |
|                            |              | N        | lo Data |         |             |                    |
|                            |              |          |         |         | 81          |                    |
| Add Contact Person         |              |          |         |         | $\subset$   | Reset   Cancel     |
| *Last Name                 | BA           | *First I | Name 88 |         | Middle Init | ial<br>8C          |
| *Phone # 8D                |              | Ext.     | 8E      |         | Fax #       | 8F                 |
| Email                      | 8G           | *Positi  | -       | ≫ 8H    |             |                    |

## Section 4: 11 – Clinical Laboratory Improvement Amendments (CLIA)

- Select the blue Clinical Laboratory Improvement Amendments (CLIA) link 11.
- **11A.** Select Add CLIA
- 11B. Enter the CLIA Certificate number
- **11C.** Enter the Effective Date
- **11D.** Enter the Expiration Date
- Select the "Save" 11E.

NOTE: Repeat steps 11A thru 11E as many times as necessary to add additional certificates

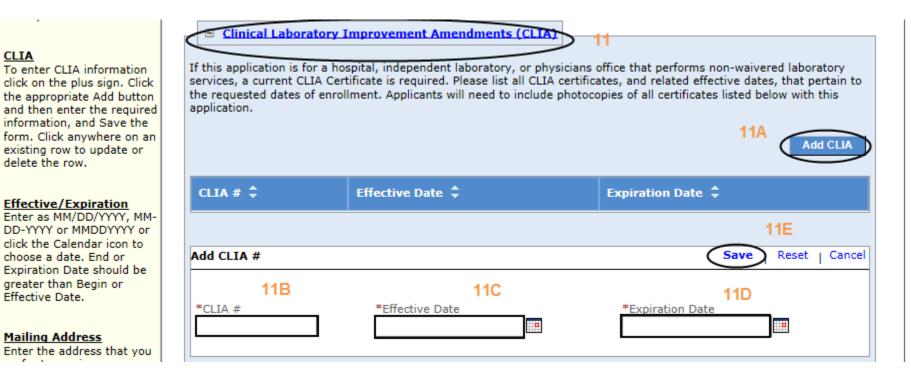

# Section 4: 15 - Electronic Funds Transfer (EFT) Application Breakout View

- a. 1, 2, 4-7, 9-11, 13 input the appropriate information
- b. 3, 8, 12, 14-16 select the appropriate information from the drop-downs as presented

**NOTE:** The email address identified in the billing address contact panel will be used to send EFT notifications

| EFT Enrollment                                                                                                    |                                                                     |                                   |                                             | Print   Help – 🗆        |
|----------------------------------------------------------------------------------------------------|---------------------------------------------------------------------|-----------------------------------|---------------------------------------------|-------------------------|
| * Required Field                                                                                                    |                                                                     |                                   |                                             |                         |
| For Instructions related to EFT Enrollment click here                                                                                  |                                                                     |                                   |                                             |                         |
| 1. Provider Information<br>*Provider Name<br>Pain Injury Therapy Association Tw                                                        | Doing Business As (DBA) Name<br>PITA2                               |                                   |                                             |                         |
| Provider Address<br>*Street 1<br>2 Pillsbury St                                                                                        | *City <b>2</b><br>Concord                                           | *State/Province 3<br>New Hampshir | *Zip Code/Postal Code <b>4</b><br>033013549 |                         |
| 2. Provider Identifiers Information *Provider Federal Tax Identification Number(TIN) or Employer Identification Number(EIN 159159159 1 | I) National Provider Identifier(NPI)<br>1073634416                  |                                   |                                             |                         |
| Provider License Number                                                                                                    | License Issuer 011                                                  | Provider Type<br>001              | Provider Taxonomy Code<br>123N000DDY        |                         |
| 3. Provider Contact Information *Provider Contact Name VelvetCupcake                                                                   | Title<br>10                                                         | *Telephone Number<br>866-291-1674 | Telephone Number Extension                  |                         |
| Email Address<br>velvet.cupcake@pita2.com                                                                                              | Fax Number                                                          |                                   |                                             |                         |
| 4. Financial Institution Information *Financial Institution Name 5 The Man Financials                                                  |                                                                     |                                   |                                             |                         |
| *Street 6<br>1 Main St                                                                                                    | *City 7<br>Anywhere                                                 | *State/Province                   | *Zip Code/Postal Code 9<br>03045            |                         |
| *Financial Institution Telephone Number 10<br>800-252-2525                                                                             | *Financial Institution Routing Number <b>11</b><br>1231231233       |                                   |                                             |                         |
| *Type of Account at Financial Institution 12<br>Checking Account *Account Number Linkage to Provider Identifier 14                     | *Provider's Account Number with Financial Institution<br>1231231233 | □ 13                              |                                             |                         |
| Provider Tax Identification Number(TIN                                                                                                 |                                                                     |                                   |                                             |                         |
| *Reason For Submission<br>New Enrollment                                                                                               |                                                                     |                                   |                                             |                         |
| Written Signature of Person Submitting Enrollment                                                                                      |                                                                     |                                   |                                             | 17<br>Save Reset Cancel |
|                                                                                                    |                                                                     |                                   |                                             | Caller                  |

# **Group Affiliation(s) – Section 5**

- **1.** Select Add Affiliation button
- 1A. Add Individual Provider ID number OR if the provider is "To Be Enrolled", enter their ATN or the words "New Enrollment"
- **1B.** Add Provider Name whether they are an existing NH Medicaid Provider or "To Be Enrolled"
- 1C. Enter Affiliation Date whether they are an existing NH Medicaid Provider or "To Be Enrolled"
- 1D. Review your input, when correct select section "Save"
- 2. Review your answers, when correct select "Save" first
- 3. Then select "Continue"

NOTE: Repeat steps 1-1D until all Individual Providers associated with the Group practice have been added

| Group Affiliation                                                                                                    |                                                                                                    |                                                                                                    |                                                                                                    | Print   Help 💶 🗆 |
|----------------------------------------------------------------------------------------------------|----------------------------------------------------------------------------------------------------|----------------------------------------------------------------------------------------------------|----------------------------------------------------------------------------------------------------|------------------|
| * Required Field                                                                                                    |                                                                                                    |                                                                                                    |                                                                                                    |                  |
| <ul> <li>* Required Field</li> <li>Application Links         <ul> <li>Application Tracking Number - 70059</li> <li>Instructions</li> <li>Identifying Information</li> <li>Licensure / Certification</li> <li>Y Provider Identifier Number</li> <li>Service Location / Billing Information</li> <li>Group Affiliation</li> <li>Electronic Claims Submission</li> <li>Ownership</li> <li>Exclusions / Sanctions</li> <li>Signature Page</li> </ul> </li> <li>Help         <ul> <li>Affiliation</li> <li>To add Affiliation information, click the appropriate 'Add' button. Enter the required</li> </ul> </li> </ul> | Affiliations identified by Individual Providers<br>Information Regarding Affiliations and Claim<br>In order for Group Providers to receive payme<br>Providers and affiliated with the Group Provid<br>Group applicants are responsible for identifyin<br>The performing practitioners must enroll seps<br>be affiliated in the system for claims process<br>When the Group Provider submits a valid claim | to ensure consistency.<br>Is Processing:<br>ent for services performed by individual practitioners on behalf of the Gro<br>fers in the NH Medicaid Management Information System (MMIS).<br>Ing in this Section 5 all Individual Providers who perform services on beha<br>arately as NH Title XIX Individual Providers, likewise identifying the Gro | up Providers with which they are affiliated. Individual Providers and Group Pro<br>II be made to the Group. | lividual         |
| information, and Save the form. Click anywhere<br>on an existing row to update or delete the row.<br>Effective Date                                                                                                    | NH Title XIX Provider # 🗘                                                                                                    | Name of Individual Practitioner 🗢                                                                                                    | Effective Date of Affiliation 🗢                                                                             | d Affiliation    |
| Enter as MM/DD/YYYY, MM-DD-YYYY or<br>MMDDYYYY or click the Calendar icon to<br>choose a date.                                                                                                    |                                                                                                    | No Data                                                                                                    |                                                                                                    |                  |
| Click the Save button at the bottom of the page<br>to validate the page content and save the<br>information.<br>Click the Continue button to move to the next<br>step. If you choose to Exit Application, please<br>save and note the Tracking Number or print<br>this page so you can make updates to this<br>application at another time.<br>For additional Enrollment Help, click the Help<br>link on the blue bar at the top of this form.                                                                                                    | Add Affiliation<br>*NH Title XIX Provider #<br>1A                                                                                                    | *Name of Individual Practitioner<br>1B                                                                                                    | *Effective Date of Affiliation<br>1C<br>3<br>Continue>Res<br>Res<br>2<br>Continue>Res<br>Res                | set   Cance      |

# **Electronic Claims Submission – Section 6**

- 1. Read the Electronic Claims Submission agreement
- 2. Select to submit claims through the NH MMIS Portal no additional information needed
- 3. Select one or more of these options for electronic claims submission complete information presented upon selection see page 21: 3 –

#### **Electronic Claims Expanded Breakout View**

- 4. Review your answers, when correct select "Save" first
- 5. Then select "Continue"

|                                                                                                    | Jan 3, 201                                                                                                    |
|----------------------------------------------------------------------------------------------------|----------------------------------------------------------------------------------------------------|
| New Hampshire MMIS Health Er                                                                                                    | Interprise Portal Skip Navigation   Contact Us   Help   Search                                                                                                    |
| Home Program Member F                                                                                                    | Provider Documentation Directories                                                                                                    |
| Electronic Transaction Submission * Required Field                                                                                                    | Print   Help 🗕 🗆                                                                                                    |
| Application Links<br>Application Tracking Number - 69855<br>Instructions<br>Identifying Information<br>Licensure / Certification<br>Provider Identifier Number<br>Service Location / Billing Information<br>Group Affiliation<br>Electronic Claims Submission<br>Ownership<br>Exclusions / Sanctions<br>Signature Page                                                                                                    | Electronic Claims Submission- Section 6<br>Providers who choose to submit electronic claims-related transactions must be aware that payment of claims will be from Federal and State funds, and that any falsification or concealment<br>of material fact may be prosecuted under Federal and State laws. Furthermore, providers must understand and agree to do the following:<br>• Safeguard the NH Title XIX Program against abuse in the use of electronic transaction submission.<br>• Correctly enter the claims data, monitor the data, and certify that the data entered is correct.<br>• Assure that the transmission of transaction data is restricted to authorized personnel to prevent erroneous payments by the Department's fiscal agent, which might result from<br>carelessness or fraud.<br>• Have on file the applicable documentation to substantiate any transactions submitted to the NH Title XIX Program.<br>• Allow the Department or any of its designees and representatives of the Attorney General to review and copy all records, including source documents and data related to information<br>entered through electronic transaction, submission.<br>• Abide by all Federal and State statutes, rules, regulations, and manuals governing the NH Title XIX Program.<br>• Sign and adhere to all conditions of the NH Title XIX Provider Participation Agreement, and be officially enrolled in the NH Title XIX Program to participate in electronic transaction<br>submission. |
| Help         Electronic Transaction Submission         Select one or more of the submission         methods. Additional information will be         required if selection includes         Vendor Software or Billing         Agent/Clearinghouse.         Click the Save button at the bottom of the         page to validate the page content and save         the information.         Click the Continue button to move to the         next step. If you choose to Exit         Application, please save and note the         Tracking Number or print this page so you         can make updates to this application at         another time. | Indicate which of the following will be used to submit transactions electronically:<br>New Hampshire MMIIS Health Enterprise System Web Portal 2 Uvendor Software 3 Billing Agent/Clearinghouse All 5 4 Continue> Reset Save Exit Application                                                                                                    |
| For additional Enrollment Help, click the <b>Help</b> link on the blue bar at the top of this form.                                                                                                    |                                                                                                    |

# Section 6: 3 – Electronic Claims Expanded Breakout View

- **3A. 3D.** Enter the requested information for Vendor Software Selection
- **3E. 3N.** Enter the requested information for Billing Agent/Clearinghouse Selection
- **30.** Select the appropriate transactions required for either Vendor Software Selection or Billing Agent/Clearinghouse Selection

NOTE: If selecting 835 Remittance Advice, please indicate "835 Electronic Remittance Advice" in Section 4 Service Location / Billing Information

| Indicate which of the following will be used to submit transactions electronically:                                                                                                    |
|----------------------------------------------------------------------------------------------------|
| New Hampshire MMIS Health Enterprise System Web Portal                                                                                                    |
| Vendor Software                                                                                                    |
| *Software Vendor Name 3A                                                                                                    |
|                                                                                                    |
| *Software Name 3B *Version # 3C                                                                                                    |
|                                                                                                    |
| *Protocol 3D                                                                                                    |
| Billing Agent/Clearinghouse                                                                                                    |
| *Agent/Clearinghouse Name:<br>3E                                                                                                    |
| *Contact First Name: 3F *Contact Last Name: 3G *Contact Phone #:<br>3H                                                                                                    |
| *Street Address:                                                                                                    |
| 31                                                                                                    |
| Street Address2: 3J                                                                                                    |
|                                                                                                    |
| *City: 3K *State: 3L *Zip Code & Extension:                                                                                                    |
| 3M 3N                                                                                                    |
|                                                                                                    |
| *Please check transactions that you submit and/or receive:                                                                                                    |
| Submit 30 Receive                                                                                                    |
| A 837I Institutional Claim                                                                                                    |
| I837P Professional Claim     271 Eligibility Response                                                                                                    |
| B37D Dental Claim 277 Claim Inquiry Response                                                                                                    |
| 270 Eligibility Request 278 Service Authorization Response                                                                                                    |
| 276 Claims Inquiry Request B20 Premium Payment (Applies to Qualified Health Plans)                                                                                                    |
| 278 Service Authorization Request V834 Member Enrollment                                                                                                    |
| V 834 Confirmation(EI) * If selecting 835 Remittance Advice, please indicate "835 Electronic Remittance Advice" in Section 4 Service Location / Billing information under Remittance Advice (RA) Requested Delivery Media for |
| Remittance Advice (RAs).                                                                                                    |

### NOTE: Information will be checked against CMS PECOS Medicare and other National Databases – please ensure the information is consistent

- If there is more than one (1) owner, with 5% or more ownership, you will be required to enter each owner's information
   NOTE: Tax Exempt Providers [501(c)(3)] are required to input their Board of Directors (BOD) information under question 2 below
- 2. Select Add Ownership for both profit and non-profit providers
- 3. Select Individual Owner or Group Owner Individual Owner is displayed here. If ownership is a Group, the FEIN and Business Name would be required versus the individual's First/Last Name and SSN Complete all data fields as appropriate
- 4. If unsure of type of ownership, default to Direct Ownership
- 5. Answer as appropriate
- 6. Review your answers, when correct select "Save"

| Application Links<br>Application Tracking Number - 69855                                                                                                    | Ownership- Sec                                                                                                    | tion 7                                                                                                    |                                   |                                  |                 |                              |
|----------------------------------------------------------------------------------------------------|----------------------------------------------------------------------------------------------------|----------------------------------------------------------------------------------------------------|-----------------------------------|----------------------------------|-----------------|------------------------------|
| <ul> <li>Instructions</li> <li>Identifying Information</li> <li>Licensure / Certification</li> <li>Provider Identifier Number</li> <li>Service Location / Billing Information</li> <li>Group Affiliation</li> </ul>                                                                                                    | ? *1.How many o                                                                                                    | wners of this applicant have                                                                              | a 5% or more direct or indi       | rect ownership interest in the g | roup? 1         | 2<br>Add Ownership           |
| Electronic Claims Submission     Ownership     Exclusions / Sanctions                                                                                                    | Name 🗘                                                                                                    | DBA Name 🗘                                                                                                | Effective Date of O               | wnership 🗘                       | NH Title XIX Pr | ovider ID 🗘                  |
| Exclusions / Sanctions     Signature Page                                                                                                    |                                                                                                    |                                                                                                    |                                   | No Data                          |                 |                              |
| Help                                                                                                    |                                                                                                    |                                                                                                    |                                   |                                  |                 |                              |
| Direct Ownership<br>An individual or entity with possession of<br>equity in the capital, the stock or the<br>profits of the disclosing entity.                                                                                                    | Please enter owners Add Ownership In                                                                                                    | hip information for each own                                                                              | er included in the number a       | bove                             |                 | 6<br>Save Reset   Cancel     |
| Indirect Ownership<br>Many organizations that directly own a<br>provider are themselves wholly or partly<br>owned by other organizations (or even<br>individuals). This is often the result of<br>the use of holding companies and<br>parent/ subsidiary relationships. Such<br>organizations and individuals are<br>considered to be "indirect" owners of<br>the provider.                                                                                                    | *Is the Owner an Individual Individual Indiv | *First Name                                                                                               | e MI<br>of Ownership *Date of Bir | Title<br>rth *Address            |                 | Doing Business As (DBA) Name |
| Controlling Interest<br>Person with an ownership or control<br>interest means a person or corporation<br>that-<br>(a) Has an ownership interest totaling 5<br>percent or more in a disclosing entity;<br>(b) Has an indirect ownership interest<br>equal to 5 percent or more in a<br>disclosing entity;<br>(c) Has a combination of direct and<br>indirect ownership interests equal to 5<br>percent or more in a disclosing entity;<br>(d) Owns an interest of 5 percent or<br>more in any mortgage, deed of trust,<br>note, or other obligation secured by the<br>disclosing entity if that interest equals<br>at least 5 percent of the value of the<br>property or assets of the disclosing |                                                                                                    | hip O Indirect Ownership<br>n have a familial relations<br>No *Relationship<br>5 Chi<br>Oth<br>Par<br>Sib | ild<br>her                        | *SSN                             | iterest?        | NH Title XIX Provider ID     |

NOTE: Tax Exempt Providers [501(c)(3)] must fill in all their Board of Directors (BOD) members and Executive Officers in question 2

- 7. Enter in all board members and executive officers who have a controlling interest in the corporation or partnership
- 8. Select "Add Controlling Interest" button, required information will start to display
- 9. Complete all data fields as appropriate
- 10./11. Answer questions as presented, if unsure of type of ownership, default to Direct Ownership
- 12. Review your answers, when correct select "Save"

NOTE: Repeat steps 8-12 until all owners have been entered

| An individual or entity with possession of | F |
|--------------------------------------------|---|
| equity in the capital, the stock or the    |   |
| profits of the disclosing entity.          |   |

#### Indirect Ownership

Many organizations that directly own a provider are themselves wholly or partly owned by other organizations (or even individuals). This is often the result of the use of holding companies and parent/ subsidiary relationships. Such organizations and individuals are considered to be "indirect" owners of the provider.

Controlling Interest

Person with an ownership or control interest means a person or corporation that-

 (a) Has an ownership interest totaling 5 percent or more in a disclosing entity;
 (b) Has an indirect ownership interest equal to 5 percent or more in a disclosing entity;

(c) Has a combination of direct and indirect ownership interests equal to 5 percent or more in a disclosing entity; (d) Owns an interest of 5 percent or more in any mortgage, deed of trust, note, or other obligation secured by the disclosing entity if that interest equals at least 5 percent of the value of the property or assets of the disclosing entity;

(e) Is an officer or director of a disclosing entity that is organized as a corporation; or

(f) Is a partner in a disclosing entity that is organized as a partnership.

| me 🗘        | DBA Name 🌲                   | Effective Date      | of Controlling Intere   | st ‡     | NH Title | XIX Provider ID 🌲          |
|-------------|------------------------------|---------------------|-------------------------|----------|----------|----------------------------|
|             |                              |                     | No                      | Data     |          |                            |
|             |                              |                     |                         |          |          |                            |
| <b>c</b>    |                              |                     |                         |          |          | 12                         |
|             | g Interest Information       | 9                   |                         |          |          | Save Reset   Ca            |
| st Name     | *Firs                        | st Name             | Middle Initial          | Title    |          | Doing Business As (DBA) Na |
| ective Date | of Controlling Interest *End | Date of Controlling | Interest *Date of Birth | *Address |          |                            |
|             |                              |                     |                         |          |          | ]                          |
| y           | *Sta                         | -                   | *Zip Code               | *SSN     |          | NH Title XIX Provider ID   |
|             |                              | $\odot$             |                         |          |          |                            |
| pe of Own   |                              | 10                  |                         |          |          |                            |
| Direct Owi  | nership 🔿 Indirect Ownersh   |                     |                         |          |          |                            |

## Ownership (Question 3 of 5) – Section 7

- 13. Select the appropriate answer if yes required information will start to display
- 14. Select the Add Owner/subcontractor button to enter all subcontractor owner information
- 15. Complete all data fields as appropriate
- 16. Select the appropriate answer
- 17. Review your answers, when correct select "Save"
- NOTE: Repeat step 14-17 until all Owner/Subcontractor information has been entered

#### Subcontractor

An individual, agency, or organization to which a disclosing entity (i.e., the health plan) has contracted or delegated some of its management functions or responsibilities of providing Medicaidcovered services to its patients.

#### Managing Director

A general manager, business manager, administrator, director, or other individual who exercises operational or managerial control over, or who directly or indirectly conducts the day-to-day operation of, an institution, organization, or agency.

Click the **Save** button at the bottom of the page to validate the page content and save the information. Click the **Continue** button to move to the next step. If you choose to **Exit Application**, please save and note the Tracking Number or print this page so you can make updates to this application at another time.

For additional Enrollment Help, click the **Help** link on the blue bar at the top of this form.

| Organization to which a discloservices to its patients.)       Image: Service of the service of the se | sing entity (i.e., the health plan) has co | ntracted or delegated s | ome of its managemei | nt functions or responsibilities of providing Medicaid-cov |
|----------------------------------------------------------------------------------------------------|--------------------------------------------|-------------------------|----------------------|------------------------------------------------------------|
| )wner Last Name 🗘                                                                                                    | Owner First Name 🗘                         | MI ¢ F                  | Relationship 🗘       | Add Owner/Subcontractor                                    |
|                                                                                                    |                                            | No Data                 |                      |                                                            |
| d Owner and Subcontractor                                                                                                    | 15                                         | *Owner                  | r First Name         | 17<br>Save Reset   C<br>Middle Initial                     |
| Subcontractor Legal Name                                                                                                    |                                            | *Effecti                | ve Date              | *End Date                                                  |
| Address                                                                                                    |                                            | *City                   |                      | *State                                                     |
| Does this person have a fam                                                                                                    | ilial relationship with another owne       | r or person with con    | trolling interest?   |                                                            |
|                                                                                                    | ationship<br>Child<br>Other<br>Parent      |                         |                      |                                                            |

# **Ownership (Question 4 of 5) – Section 7**

- 18. If the answer to question 4a or 4b is yes, select the Add Subcontractor Owner button and required information will start to display
- 19. Complete all data fields as appropriate
- 20. Review your answers, when correct select "Save"

#### NOTE: Repeat step 18-20 until all significant business transactions have been listed/entered

| <ul> <li>(e) Is an officer or director of a<br/>disclosing entity that is organized as a<br/>corporation; or</li> <li>(f) Is a partner in a disclosing entity<br/>that is organized as a partnership.,</li> <li>Subcontractor<br/>An individual, agency, or organization to<br/>which a disclosing entity (i.e., the health<br/>plan) has contracted or delegated some</li> </ul> |                                         |                    | wned supplier, or betw | more than \$25,000 during the past 12 months<br>een the provider and any subcontractor, during the 5-year period<br>18<br>Add Subcontractor Owner |
|----------------------------------------------------------------------------------------------------|-----------------------------------------|--------------------|------------------------|----------------------------------------------------------------------------------------------------|
| of its management functions or<br>responsibilities of providing Medicaid-                                                                                                    | Owner Last Name 🗘                       | Owner First Name 🗘 | MI \$                  | Subcontractor Legal Name 🗘                                                                                                    |
| covered services to its patients.                                                                                                    |                                         | N                  | o Data                 |                                                                                                    |
| Managing Director<br>A general manager, business manager,<br>administrator, director, or other<br>individual who exercises exercised                                                                                                    | Add Subcontractor Owner                 | 19                 |                        | 20<br>Save Reset Cancel                                                                                                    |
| individual who exercises operational or<br>managerial control over, or who directly<br>or indirectly conducts the day-to-day<br>operation of, an institution, organization,<br>or agency.                                                                                                    | *Owner Last Name                        | *Owner Fir         | st Name                | Middle Initial                                                                                                    |
| Click the <b>Save</b> button at the bottom of<br>the page to validate the page content<br>and save the information.<br>Click the <b>Continue</b> button to move to<br>the next step. If you choose to <b>Exit</b><br><b>Application</b> , please save and note the<br>Tracking Number or print this page so<br>you can make updates to this application<br>at another time.       | *Subcontractor Legal Name Address       | *City              |                        | *State *Zip                                                                                                    |
| For additional Enrollment Help, click the<br>Help link on the blue bar at the top of<br>this form.                                                                                                    | *List the significant business transact | ions from 4b       |                        |                                                                                                    |

# **Ownership (Question 5 of 5) – Section 7**

21. If there is more than one (1) managing/directing employee, you will be required to enter each employee's information

**NOTE:** All applicants are required to enter <u>at least one</u> managing/directing employee

- 22. Select Add Employee button
- 23. Complete all data fields as appropriate
- 24. Answer Yes or No If answer is Yes, additional data fields will be presented
- 25. Complete all data fields as appropriate

**NOTE:** Add their NH Medicaid Provider ID for the employee, if applicable

26. Review your answers, when correct select "Save"

**NOTE:** Repeat step 22-26 until all Managing/Directing have been entered

27. Review your answers, when correct select "Save" first, then 28. "Continue"

| Subcontractor<br>An individual, agency, or organization to<br>which a disclosing entity (i.e., the health<br>plan) has contracted or delegated some<br>of its management functions or<br>responsibilities of providing Medicaid-<br>covered services to its patients.<br>Managing Director | Managing/Directing     *5.What is the total numb 2 | er of managing/directing employees for the gr         | oup? <b>21</b>           |              |                     |                  |
|----------------------------------------------------------------------------------------------------|----------------------------------------------------|-------------------------------------------------------|--------------------------|--------------|---------------------|------------------|
| A general manager, business manager,<br>administrator, director, or other<br>individual who exercises operational or                                                                                                    | Employee                                           |                                                       |                          |              | 22                  | Add Employee     |
| managerial control over, or who directly<br>or indirectly conducts the day-to-day                                                                                                    | Last Name 🗘                                        | First Name 🗘                                          | MI \$                    | Title 🗘      | Date of Birth 🗘     |                  |
| operation of, an institution, organization,<br>or agency.                                                                                                    |                                                    |                                                       | No Data                  |              |                     |                  |
| Click the <b>Save</b> button at the bottom of<br>the page to validate the page content<br>and save the information.                                                                                                    | Please enter employee informa                      | ation for each employee included in the numbe         | r entered                |              | 26                  |                  |
| Click the <b>Continue</b> button to move to<br>the next step. If you choose to <b>Exit</b><br><b>Application</b> , please save and note the                                                                                                    | Add Employee                                       | 23                                                    |                          |              | Sa                  | Reset   Cancel   |
| Tracking Number or print this page so<br>you can make updates to this application<br>at another time.                                                                                                    | *Last Name                                         | *First Name Middle Initial                            | Title                    |              |                     | te of Birth      |
| For additional Enrollment Help, click the<br>Help link on the blue bar at the top of<br>this form.                                                                                                    | *SSN *Addr                                         | 255                                                   | *City                    | *State       | *Zip                |                  |
|                                                                                                    |                                                    | ecting employee ever had a Title XIX provider r<br>24 | umber in this or any oth | er state?    |                     |                  |
|                                                                                                    |                                                    |                                                       |                          |              |                     |                  |
|                                                                                                    | *Business Name                                     | 25                                                    | End Date                 |              | SSN/FEIN            | ]                |
|                                                                                                    | Current Title XIX Provider #                       | State                                                 | Prior Title XI           | X Provider # | State               | D                |
|                                                                                                    |                                                    |                                                       |                          | 28           | 27                  |                  |
|                                                                                                    |                                                    |                                                       |                          |              |                     |                  |
|                                                                                                    |                                                    |                                                       |                          |              | Continue>> Rese Sav | Exit Application |

# **Exclusion/Sanction – Section 7**

Answer all questions – if you answer Yes on any question, additional data fields will be presented that must be completed

NOTE: Any Exclusion/Sanction question answered with "Yes" will require a copy of the original adverse action or a dated signed statement from the provider which must be submitted with the application

Review your answers, when correct select "Save" first, then select "Continue"

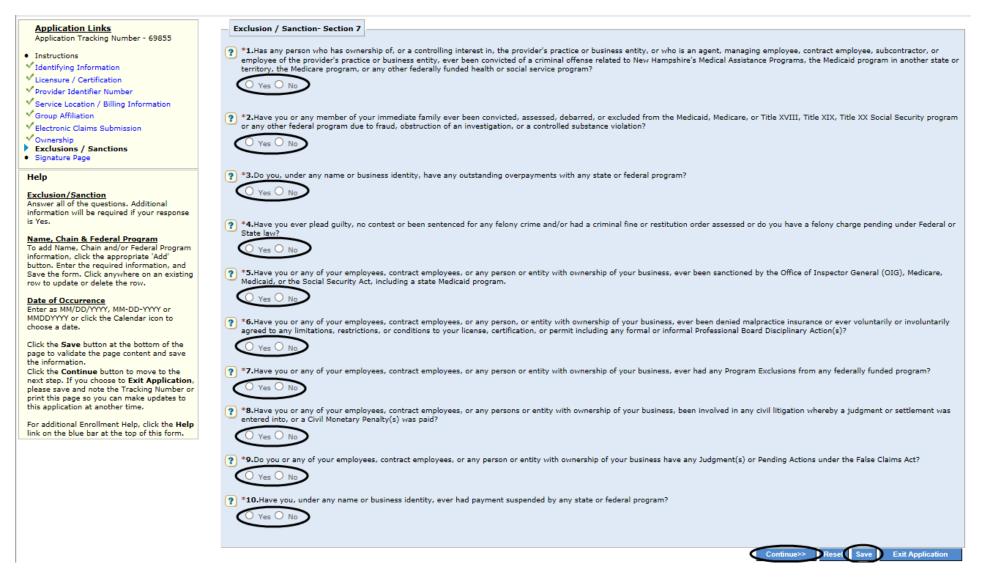

# Signature Page / Upload Documentation

- 1. Select "Print" button. Owner, CEO, General Partner or identified Managing/Directing Employee of Group Provider must sign the signature page
- 2. Once the document is signed, scan or take a picture of it and save it as one file on your desktop see page 29: 2 Upload

#### Signature/Documentation Instructions Breakout View

**Note:** Add all the other required documentation needed to support your answers and application to your saved file

3. Ensure your file has been uploaded and named, when ready select "Save" first, then select "Continue"

| Signature                                                                                                    |                                                                                                    |                                                                                                    |                                                                | Print   Help 🗕 🗆                   |  |  |  |  |
|----------------------------------------------------------------------------------------------------|----------------------------------------------------------------------------------------------------|----------------------------------------------------------------------------------------------------|----------------------------------------------------------------|------------------------------------|--|--|--|--|
| * Required Field                                                                                               |                                                                                                    |                                                                                                    |                                                                |                                    |  |  |  |  |
| Application Links<br>Application Tracking Number - 69999                                                       | Signature                                                                                                    |                                                                                                    |                                                                |                                    |  |  |  |  |
| Instructions                                                                                                   | Legal Name as it appears on W9 : Pain Injury There                                                                                                    | apy Association                                                                                                    | Doing Business as (DBA) Name : PITA                            |                                    |  |  |  |  |
| Identifying Information     Licensure / Certification     Provider Identifier Number                           | Former DBA Name :                                                                                                    |                                                                                                    | Federal Employer Identification Number (FEIN) :                | 159159159                          |  |  |  |  |
| Service Location / Billing Information                                                                         |                                                                                                    |                                                                                                    |                                                                |                                    |  |  |  |  |
| Group Affiliation     Electronic Claims Submission     Ownership     Exclusions / Sanctions     Signature Page |                                                                                                    |                                                                                                    |                                                                |                                    |  |  |  |  |
|                                                                                                    | 1. I have read the contents of this application and the information contained herein is true, accurate, and complete. If I become aware that any information in this application is not true, correct, or complete, I agree to notify the New Hampshire (NH) Department of Health and Human Services (DHHS) Title XIX fiscal agent of this fact immediately. |                                                                                                    |                                                                |                                    |  |  |  |  |
|                                                                                                    | 2. I authorize the NH DHHS Title XIX fiscal agent to                                                                                                    | <ol> <li>I authorize the NH DHHS Title XIX fiscal agent to verify the information contained herein. I agree to notify the NH DHHS Title XIX fiscal agent of any changes to information in this form.</li> <li>I understand that any omission, misrepresentation or falsification of any information contained in this application or contained in any communication supplying information to NH Title XIX Program fiscal agent to complete or clarify this application may be punishable by criminal, civil or other administrative actions.</li> </ol> |                                                                |                                    |  |  |  |  |
|                                                                                                    |                                                                                                    |                                                                                                    |                                                                |                                    |  |  |  |  |
|                                                                                                    | 4. I understand that payment of all claims will be fr                                                                                                    | rom federal and state funds, and that any falsificati                                                                                                    | on, or concealment of a material fact, may be prosecuted under | r federal and state laws.          |  |  |  |  |
|                                                                                                    | <ol> <li>I will not knowingly present or cause to be prese<br/>truth or falsity.</li> </ol>                                                                                                    | 5. I will not knowingly present or cause to be presented a false or fraudulent claim for payment by the NH Title XIX fiscal agent and will not submit claims with deliberate ignorance or reckless disregard of their truth or falsity.                                                                                                    |                                                                |                                    |  |  |  |  |
|                                                                                                    | Signature of the Officer or CEO or General Partner of                                                                                                    | Signature of the Officer or CEO or General Partner of Group Provider                                                                                                    |                                                                |                                    |  |  |  |  |
|                                                                                                    | Title                                                                                                    |                                                                                                    |                                                                |                                    |  |  |  |  |
|                                                                                                    | Date Signed                                                                                                    |                                                                                                    |                                                                |                                    |  |  |  |  |
|                                                                                                    | Date Signed          Upload Signature Page       2         Instructions:       Providers must print, sign and upload the Application Signature page. Only original signatures will be accepted. Copied and stamped signatures are not acceptable.       Upload Documer         Upload Below       Upload only, jpeg, png, ppf form                           |                                                                                                    |                                                                |                                    |  |  |  |  |
|                                                                                                    |                                                                                                    |                                                                                                    |                                                                |                                    |  |  |  |  |
|                                                                                                    |                                                                                                    |                                                                                                    |                                                                |                                    |  |  |  |  |
|                                                                                                    | Note: Only one file allowed to upload. If you attack                                                                                                    |                                                                                                    |                                                                |                                    |  |  |  |  |
|                                                                                                    | Date Added 🔶                                                                                                    | Added By 🚊                                                                                                    | File Name Desc                                                 | ription 🏮                          |  |  |  |  |
|                                                                                                    |                                                                                                    | No D                                                                                                    | ata Available.                                                 |                                    |  |  |  |  |
|                                                                                                    | 4 3                                                                                                    |                                                                                                    |                                                                |                                    |  |  |  |  |
|                                                                                                    |                                                                                                    |                                                                                                    | Con                                                            | inue>> Save Reset Exit Application |  |  |  |  |

## Signature Page: 2 - Upload Signature/Documentation Instructions Breakout View

- 1. Print: Press the **Print** button
- 2. Have the appropriate individual sign the Signature Page as well as any other required documents as applicable
- 3. Scan all the documents and save as a one new file on your computer
- 4. Press the "Upload Document" button
- 5. Select Browse and navigate to the saved file on your computer
- 6. Once you have located the file, double click on it and the file will be added to the File box
- 7. Fill in Description NOTE: Recommend naming file/description as "ATN 12345 (group name) Documentation
- 8. Click on "Save" within the panel/section
- 9. Ensure your file has been uploaded and named, when ready select "Save"
- 10. Select "Continue"

| Choose File to Upload                      |                                    |                          | ×          |                                                                                                    |
|--------------------------------------------|------------------------------------|--------------------------|------------|----------------------------------------------------------------------------------------------------|
| 🕥 🗢 🐌 « Docs 🕨 Pain Injury Therapy Assoc N | IH Medicaid Enrol 👻 🍫              | Search Pain Injury Thera | py As 🔎    | Hampshire MMIS Heal ×                                                                                                    |
| Organize 👻 New folder                      |                                    | :== ▼                    |            | is true, accurate, and complete. If I become aware that any information in this application is not true, correct, or complete, I (DHHS) Title XIX fiscal agent of this fact immediately. |
| ☆ Favorites                                | <u>^</u>                           | Date modified            | Туре       | d herein. I agree to notify the NH DHHS Title XIX fiscal agent of any changes to information in this form.                                                                               |
| Desktop                                    | ry Therapy Assoc - Documentation   | 3/8/2018 8:58 PM         | Adobe Acro | tion contained in this application or contained in any communication supplying information to NH Title XIX Program fiscal agent to ministrative actions.                                 |
| 🖳 Recent Places                            | 6                                  |                          |            | that any falsification, or concealment of a material fact, may be prosecuted under federal and state laws.                                                                               |
| E<br>Libraries 4                           | Ĵ                                  |                          |            | for payment by the NH Title XIX fiscal agent and will not submit claims with deliberate ignorance or reckless disregard of their                                                         |
| J Music                                    |                                    |                          |            |                                                                                                    |
| Pictures                                   |                                    |                          |            |                                                                                                    |
| 🛃 Videos                                   |                                    |                          |            | "Wet" signatures                                                                                                    |
| 🖳 Computer                                 |                                    |                          |            | are no longer                                                                                                    |
| Windows (C:)                               |                                    |                          |            | required                                                                                                    |
| 🖵 Helpdesk Reques 👻 <                      |                                    |                          |            | 2                                                                                                    |
| File name: 69999 - Pain Injury Th          | erapy Assoc - Documentation 💌      | All Files (*.*)          | -          | signatures will be accepted. Copied and stamped signatures are at acceptable.                                                                                                    |
|                                            |                                    |                          | incel      | Upload Document<br>Upload only .jpe <del>g,png.pdf format</del> file.                                                                                                    |
|                                            |                                    |                          |            | etach the existing attachment and attach the new file.                                                                                                    |
|                                            | Date Added 奠                       | Added B                  |            | File Name 🔶 Description 🗘                                                                                                    |
|                                            |                                    |                          |            | No Data Available.                                                                                                    |
|                                            |                                    |                          |            | 8                                                                                                    |
|                                            | Add Attachment                     |                          |            | Save leset   Cancel                                                                                                    |
|                                            | *File                              | 5                        |            | 9                                                                                                    |
|                                            |                                    | Browse                   |            |                                                                                                    |
|                                            | Note:Maximum allowed size limit is | 10MB                     |            |                                                                                                    |
|                                            | *Description                       | 7                        |            |                                                                                                    |
|                                            |                                    |                          |            | 10 9                                                                                                    |
|                                            |                                    |                          |            | Continue>> Save Reset Exit Application                                                                                                    |

# Submit Application / Register for Web Access- Step 1

- 1. Always select Yes
- 2. Complete all data fields as appropriate
  - **NOTE:** Email Address is Required!
- 3. Review your responses, when correct select "save"
- 4. Select the Validate Application button

**NOTE:** Once you select the **Validate Application** button, any missing required information as well as incorrect information (ex: SSN is 9 digits however only 8 were entered) will be noted at the top of the page so that it can be corrected

| Provider Enrollment - Submit Application Step 1                                                                                                    | Print   Help = 1                                                                                                    |
|----------------------------------------------------------------------------------------------------|----------------------------------------------------------------------------------------------------|
| Provider Enrollment - Submit Application Step 1 * Required Field  Application Links Application Tracking Number - 69855 Instructions 'Identifying Information 'Licensure / Certification Provider Identifer Number Service Location / Billing Information Group Affiliation Electronic Claims Submission Ownership Exclusions / Sanctions Signature Page Submit Application | Find here - s Example - s Example |

## Submit Application / Add Another Service Location / Edits / & Submit Confirm – Step 2

1. 1-2 Read the page for Add "Another Service Location" and "Edit Service Location"

NOTE: Additional service locations will result in each service location having a unique Medicaid ID

- 3. If no additional service locations are required, Select Save
- 4. If you want to Edit the application, select the "Edit Application" button

**TIP:** This is your last chance to edit any of your answers or correct your entries – you can select the section you wish to check by clicking on it in the left side Application Links

5. Once you are ready, select the "Confirm Submit" button - The Submit Complete page will display

| Provider Enrollment - Submit Application Step 2                                       | Pri                                                                                                    | int   Help 🗕 🗆 |
|---------------------------------------------------------------------------------------|----------------------------------------------------------------------------------------------------|----------------|
| * Required Field                                                                      |                                                                                                    |                |
| Application Links<br>Application Tracking Number - 69855                              | 1 Add Another Service Location                                                                                                    |                |
| Instructions     Identifying Information     ✓ Licensure / Certification              | <ul> <li>Medical Supplier (Durable Medical Equipment, Prosthetics, Orthotics Supplier - DMEPOS) providers with multiple service locations must add another service location and will be issued a unique NH Medical provider ID for each location.</li> <li>All other group provider types with multiple service locations may choose to add another service location, which will result in a unique NH Medicaid provider ID being assigned for each location.</li> <li>To add another service location, click on the 'Add Another Service Location' button below.</li> </ul> | id             |
| ✓ Provider Identifier Number                                                          | 2 Edit Service Location                                                                                                    |                |
| <ul> <li>Service Location / Billing Information</li> <li>Group Affiliation</li> </ul> | If after validation you need to edit information related to your additional locations, click the 'Edit Service Location' button to see all locations entered, and select the location you want to edit.                                                                                                    |                |
| Electronic Claims Submission                                                          | Edit Application                                                                                                    |                |
| Ownership     Exclusions / Sanctions     Signature Page     Submit Application        | If you need to edit your application click the 'Edit Application' button to make the necessary changes.                                                                                                    |                |
|                                                                                       | Submit Confirmation                                                                                                    |                |
|                                                                                       | When you finish making changes and/or adding service locations, please submit the application. Click the 'Confirm Submit' button below to submit your web-based application to ACS. A confirmation message will be displayed on the next page. After submitting, you can no longer make any changes to your application.                                                                                                    | Save 4         |
|                                                                                       | If you have any questions, please contact Conduent at (603) 223-4774 (® or (866) 291-1674 (®). 5                                                                                                    | Ibmit          |

©2018 Conduent, Inc. All rights reserved. Conduent and Conduent Agile Star are trademarks of Conduent, Inc. and/or its subsidiaries in the United States and/or other countries. Privacy Policy | Site Map | Terms of Use | Browser Requirements | Accessibility Compliance

# Submit Complete Page

- 1. Note the Application Tracking Number
- 2. Select the Print application so that you can maintain a copy for your records

**NOTE:** Once you leave this page, you do not have another option to print out the application

3. Select Exit Application button

**NOTE:** It is not necessary to print the additional documents as you have already submitted them during the Signature/Document Upload Process

TIP: The Provider Relations Call Center is available to you toll free @ 1-866-291-1674 from 8:00 am to 5:00 pm; Mon-Fri

| Home                                                                                                    | Program + Member + Provider + Documentation + Directories +                                                                                                    |                         |  |
|----------------------------------------------------------------------------------------------------|----------------------------------------------------------------------------------------------------|-------------------------|--|
|                                                                                                    |                                                                                                    |                         |  |
| Submit Complete                                                                                                    | e                                                                                                    | Print   Help – C        |  |
| * Required Field                                                                                                    |                                                                                                    |                         |  |
|                                                                                                    | bmitting your application on-line. In order to fully process your application the required documents listed below must be mailed into ACS. Once all documents have been received and your application reviewed you will be notified via ma print this page and send it in with any additional required enrollment documents sent to ACS.                                                                                                    | il with the application |  |
| You may check the                                                                                                    | he status of your application at any time, through the Application Status function located on the main Enrollment home page or by contacting Provider Enrollment Services at the number listed below, and providing your Application Track                                                                                                    | king Number.            |  |
| Application Tr                                                                                                    | Tracking Number 1                                                                                                    |                         |  |
|                                                                                                    | acking Number:69855                                                                                                    |                         |  |
| Please make a rec                                                                                                    | record of this Application Tracking Number. Use this number when inquiring about the status of the application.                                                                                                    |                         |  |
| Print, Sign, an                                                                                                    | and Send in your application                                                                                                    |                         |  |
|                                                                                                    |                                                                                                    |                         |  |
| The PRINT APPLIC                                                                                                    | ICATION button may be used to print a copy of the application. This copy is for your records only and should not be sent to ACS.                                                                                                    |                         |  |
| address below. On                                                                                                    | ist print and sign the Provider Enrollment Signature Page and Title XIX Participation Agreement. Additional documents may be required depending on your Provider Type and business situation. Documents must be completed, signed, and<br>Only original signatures will be accepted. Copied or stamped signatures are not acceptable. Print the Document Requirements Checklist to identify the supplemental information by provider type and business model that is needed to final<br>Enrollment documentation to: |                         |  |
| ACS                                                                                                    |                                                                                                    |                         |  |
| PO BOX 2059                                                                                                    |                                                                                                    |                         |  |
| Concord, NH 033                                                                                                    | 3301 - 2059                                                                                                    |                         |  |
| Note:Include the A                                                                                                    | e Application Tracking Number indicated above on all documents that are mailed to ACS in reference to your application.                                                                                                    |                         |  |
| Print Required D                                                                                                    | I Documents                                                                                                    |                         |  |
| 2. Title XIX Prov                                                                                                    | rollment Signature Page<br>ovider Participation Agreement<br>Requirements Checklist                                                                                                    |                         |  |
| Once all required (                                                                                                    | d documents have been printed, click the EXIT APPLICATION button to return to the Title XIX Provider Enrollment home page.                                                                                                    |                         |  |
| Fingerprint-ba                                                                                                    | based Criminal Background Check (FCBC) Notification                                                                                                    |                         |  |
| The Affordable Care Act (Section 6401), under 42 CFR 455.434, identifies certain Medicaid provider and supplier applicants who's owners are required to submit to criminal background checks. Only owners with a 5% direct or indirect ownership interest that are designated as "high risk" providers per 42 CFR 455.450 are subject to a criminal background check review. High risk providers are providers that deliver Home Health Services, Durable Medical Equipment services, those providers/owners that have been sanctioned within the last 10 years, or those providers with an existing State Medical Plan qualifying overpayment. For more information on fingerprinting and frequently asked questions please go to the Department of Health & Human Services website at <a href="http://www.dhhs.nh.gov/oii/pi.htm">http://www.dhhs.nh.gov/oii/pi.htm</a> . |                                                                                                    |                         |  |
|                                                                                                    | Provider Relations Call Center 2 Print Application                                                                                                    | Exit Application        |  |
| If you have any qu                                                                                                    | questions, please contact Conduent at (603) 223-4774 (9) or (866) 291-1674 (9). phone numbers                                                                                                    |                         |  |
| -                                                                                                    |                                                                                                    |                         |  |

one nerioación i contact os i nels i ocare

# Tips, Notes, & Important Information

### Provider Relations Call Center - 1-866-291-4366

# **General Information:**

**INFO:** Providers who will be billing with their FEIN, will need to complete a Group Application

**NOTE:** Fingerprint-based Criminal Background Check (FCBC) Notification will be based on the risk level of the provider type, and the provider will be notified if required

**TIP:** The "Required Enrollment Documents to Upload with Application" can be found under the "Documents and Forms" quick Link on the NHMMIS home page

NOTE: Providers are to use the "Signature Page" upload to submit all required and supporting documents for this enrollment

NOTE: The Application Tracking Number will display in red at the top of the page. It is very important to write this number down

**NOTE:** The Application can be saved prior to submitting - Should you need to step away from the application, you can go back to it (Recall) by entering the ATN and FEIN in the Recall Section and select submit

NOTE: You can also check on the status of the application, enter the Application Tracking Number (ATN) and select submit

**INFO:** If at any time you need to go back to a section, go to the "Application Links" box to the left of the application and click on the appropriate section's blue hyperlink title

INFO: ALWAYS include the appropriate valid email address when an email address is requested – whether or not it is indicated as "\* required"

**INFO:** The group is the billing entity for the individual Rendering/Non-Billing provider(s) affiliated to the group

TIP: The Provider Relations Call Center is available to you toll free @ 1-866-291-1674 from 8:00 am to 5:00 pm; Mon-Fri

# **Application Sections:**

### Section 1 - Identifying Information:

**NOTE:** The Application Tracking Number will be displayed in the upper left corner of the web page. It is very important to write this number down

- NOTE: You will need to provide proof of the Tax ID as a part of required supporting documentation
- **NOTE:** If the group is tax exempt, include a copy of the IRS issued exemption notification as a part of required supporting documentation
- **NOTE:** The Service Location phone number is required (Billing and Mailing Locations also require this information)
- **NOTE:** The Service Location Contact is required (Billing and Mailing Locations also require this information)
- **NOTE:** The email address identified in the billing address contact panel will be used to send EFT notifications

#### Section 2 - Licensure/Certification:

**TIP** - The taxonomy information can be found with the NPI information on the NPI Registry website: <u>https://npiregistry.cms.hhs.gov/registry/</u> **INFO:** Use the default date of 12/31/9999 where there is not a current end date indicated/applicable

#### Section 3 - Provider Identifier Number:

**TIP**: The taxonomy information can be found with the NPI information on the NPI Registry website: <u>https://npiregistry.cms.hhs.gov/registry/</u> **INFO**: Use the default date of 12/31/9999 where there is not a current end date indicated/applicable

**NOTE:** If you have more than one Medicare number, include them on the application

**NOTE:** If you have more than one former Medicare Provider number and Carrier/Intermediary Name, include them on the application

**INFO:** Never select either of the 820 options for Remittance Advice - NEVER

#### Section 4 – Service Location/Billing Information:

**NOTE:** Pg 1 of the **Provider Participation Agreement** (PPA) must reflect the **same** Service Address as the application

**NOTE:** The Service Location phone number is required (Billing and Mailing Locations also require this information)

**NOTE:** When validating the address, if it is needed to be as you entered – select override

**NOTE:** The Service Location Contact is required (Billing and Mailing Locations also require this information)

**NOTE:** The Billing and Mailing Location phone number and Location Contact are required

**NOTE:** The Electronic Funds Transfer Agreement form and a voided check or Bank letter is also needed and as such should be submitted as a part of required supporting documentation

**NOTE:** The email address identified in the billing address contact panel will be used to send EFT notifications

**NOTE:** The Billing Agent Agreement must be signed if using a third party billing agent to submit your claims

#### Section 5 – Group Affiliation:

NOTE: Include all Individual Providers associated with the Group practice and repeat the steps as many times as necessary

#### Section 6 – Electronic Claims Submission:

**NOTE:** The email address identified in the billing address contact panel will be used to send EFT notifications

NOTE: If selecting 835 Remittance Advice, please indicate "835 Electronic Remittance Advice" in Section 4 Service Location / Billing Information

**INFO:** Never select 820 options for Receive Transactions – NEVER

#### Section 7 – Ownership Questions & Exclusion/Sanction:

**NOTE:** Information will be checked against CMS PECOS Medicare and other National Data Bases – please ensure the information is consistent **NOTE:** Tax Exempt Providers [501(c)(3)] must fill in all the Board of Directors (BOD) members and Executive Officers in question 2 **NOTE:** Any Exclusion/Sanction question answered with "Yes" will require a copy of the original adverse action or a dated signed statement from the provider which must be submitted with the application

**NOTE:** Add all required documentation needed to support your answers and application to your saved file

NOTE: All applicants are required to enter at least one managing/directing employee

**NOTE:** Add the NH Medicaid Provider ID for any managing/directing employee, if applicable

## Signature Page – Upload Documentation:

**NOTE:** Recommend naming saved file/description as "ATN XXXXX – (group name) – Documentation

INFO: Refer to Upload Signature Instructions for Enrollment Application for additional instructions if needed

**INFO:** The document file must be saved as a .pdf

## Submit Application - Step 1:

#### **Register for Web Access:**

**NOTE:** Email Address is Required!

**NOTE:** Once you select the **Validate Application** button, any missing required information as well as incorrect information (ie: SSN is 9 digits however only 8 were entered) will be noted at the top of the page so that it can be corrected **INFO:** If at any time you need to go back to a section, go to the "Application Links" box to the left of the application and click on the appropriate section's blue hyperlink title

# Submit Application – Step 2:

### Add Another Service Location / Edits / & Submit Confirm:

NOTE: Additional service locations will result in each service location to have a unique Medicaid ID

**TIP:** This is your last chance to edit any of your answers or correct your entries – you can select the section you wish to check by clicking on it in the left side Application Links

# Submit complete Page:

**NOTE:** Once you leave this page, you do not have another option to print out the application

**NOTE:** It is not necessary to print the additional documents as you have already submitted them during the Signature/Document Upload Process **TIP:** The Provider Relations Call Center is available to you toll free @ 1-866-291-1674 from 8:00 am to 5:00 pm; Mon-Fri

### **Documentation:**

**NOTE:** Providers are to use the "Signature Page" upload to submit all required and supporting documents for this enrollment

INFO: Refer to the "Required Enrollment Documents to Upload with Application" for specific documentation requirements

**TIP** - The taxonomy information can be found with the NPI information on the NPI Registry website: <u>https://npiregistry.cms.hhs.gov/registry/</u>

**NOTE:** You will need to provide proof of the Tax ID as a part of required supporting documentation

NOTE: If the group is tax exempt, include a copy of the IRS issued exemption notification as a part of required supporting documentation

NOTE: Pg 1 of the Provider Participation Agreement (PPA) must reflect the same Service Address as the application

**NOTE:** The Electronic Funds Transfer Agreement form and a voided check or Bank letter is also needed and as such should be submitted as a part of required supporting documentation

**NOTE:** Any Exclusion/Sanction question answered with Yes will require supporting documentation to be submitted with the application, add all required documentation needed to support your answers and application to your saved file

**INFO:** Providers electronically upload the file of all required documents with the Group Application Signature Page. The documents required for a group application are as follows:

- Provider Participation Agreement (PPA) signed and dated
- Signature Page signed and dated
- ➢ W-9 with Tax ID/FEIN signed
- > IRS Tax ID/FEIN verification ex: correspondence with IRS seal
- > NPI Verification Page

If applicable, the following are also required:

- Electronic Funds Transfer Forms
  - EFT Agreement Form
  - EFT Application Form
  - Bank Letter or copy of voided check
- Billing Agent Agreement Form
- Trading Partner Agreement Signature Page
- CLIA Certificate
- > Additional Documents Supporting the YES answers to Exclusion/Sanctions